## **Manual de Instalação Fiscal Flow Client**

#### **Conceito**

Na Linx, o middleware desenvolvido é o Fiscal Flow Central, responsável pela mediação entre Fiscal Flow Client e a SEFAZ/SAT. É responsável pelo envio e recebimento de informações entre os sistemas de diferentes protocolos, plataformas e sistemas operacionais.

Já o Fiscal Flow Client, é responsável pela mediação das informações entre o PDV e o Fiscal Flow Central.

Para o Estado de São Paulo, o Fiscal Flow Client também será responsável pela mediação das informações entre o PDV e o aparelho SAT, além de encaminhar os cupons autorizados pelo SAT para quarda no Fiscal Flow Central. Para mais informações, acesse o site da Secretaria da Fazenda de São Paulo.

#### **Entenda o Processo**

#### **Pré - requisitos**

1. Hardware conforme descrito abaixo:

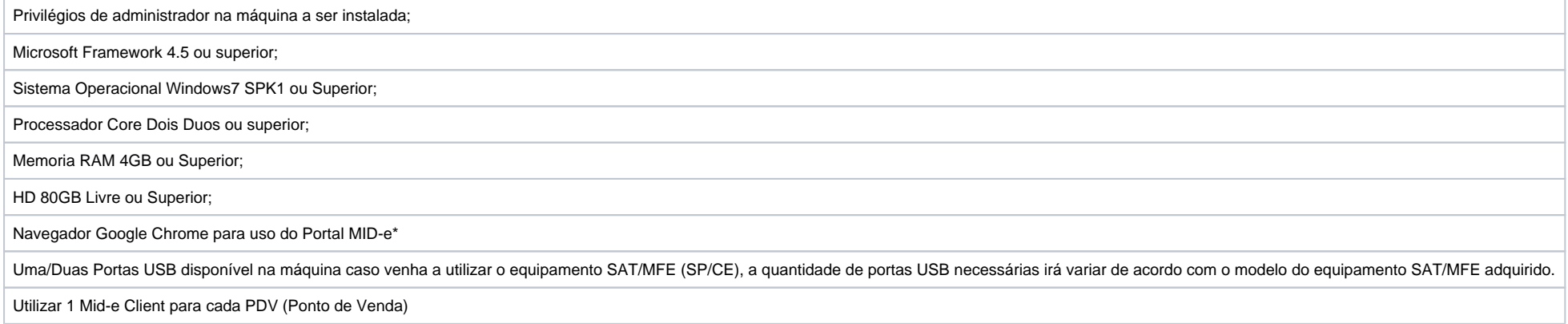

2. Acesso aos endereços de Portal, conforme descrito abaixo:

Ambiente de Homologação**:** [http://mide.homologa.linx.com.br:2801/portal](http://172.16.138.21:8085/portal)

Ambiente de Produção: [http://midenovoportal.linxsaas.com.br/Portal](http://midenovoportal.linxsaas.com.br/portal)

3. Acesso aos endereços de Serviço (Fiscal Flow Client), conforme descrito abaixo:

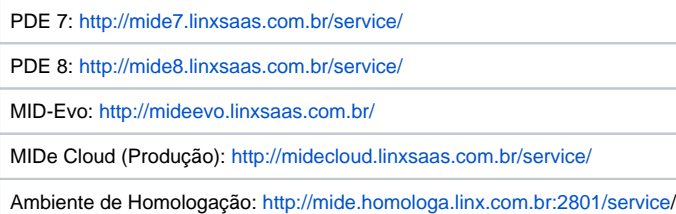

#### 4. Acesso liberado a internet para as portas conforme descrito abaixo:

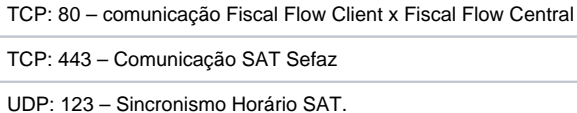

5. Para Instalação utilizando SQLServer deverá ser efetuado por um profissional que tenha conhecimento nesta ferramenta, assim como também o gerenciamento de backup's do database do Fiscal Flow Client.

#### **\*Pré-requisitos do Portal MID-e** ∧

O Portal do Fiscal Flow roda melhor com o Google Chrome. O motivo, é porque utilizamos um framework que possui restrições com o Internet Explorer, principalmente serviços de cache e renderização de telas.

#### **Instalando o mid-e client**

Segue abaixo um exemplo dos procedimentos de instalação do Fiscal Flow Client.

#### **Passo a passo:**

- 1. Clique em "**Executar como Administrador**" o arquivo de Setup.
- 2. Será apresentado tela para confirmação de permissão de instalação do software,Clique no botão **Sim**.

Instalação da Linx Mid-e Client 1.0.44.2

## Bem-vindo ao Assistente de Instalação da Linx Mid-e Client  $1.0.44.2$

Este assistente guiará você através da instalação da Linx Mid-e Client 1.0.44.2.

É recomendado que você feche todos os outros aplicativos antes de iniciar o instalador. Isto tornará possível atualizar os arquivos de sistema relevantes sem ter que reiniciar seu

3. Clique no botão **Próximo**.

4. Clique no botão **Instalar** para iniciar a instalação.

computador. Clique em Próximo para continuar.  $Próximo$ Cancelar

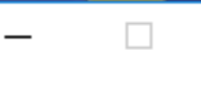

 $\times$ 

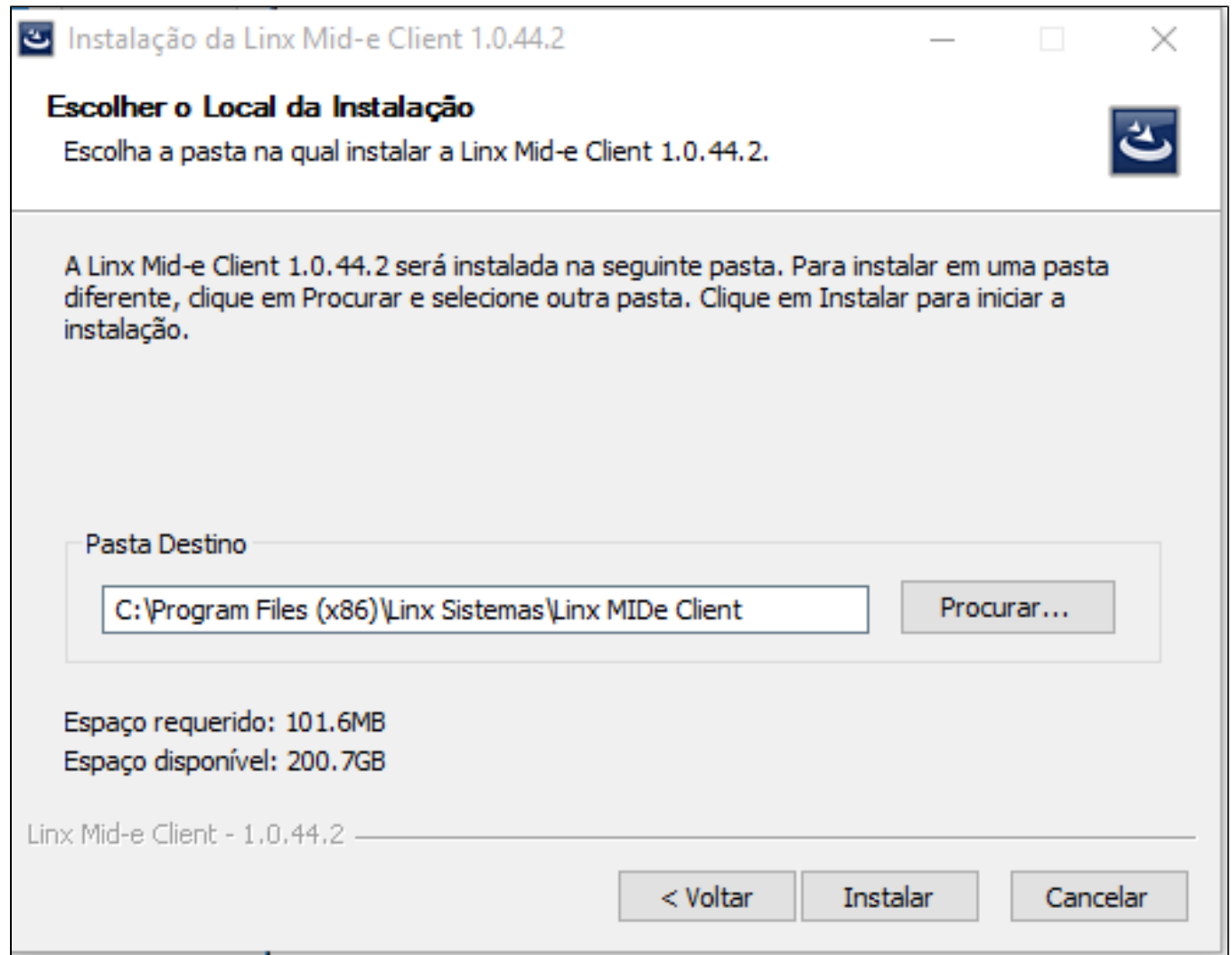

5. Aguarde enquanto a instalação é realizada.

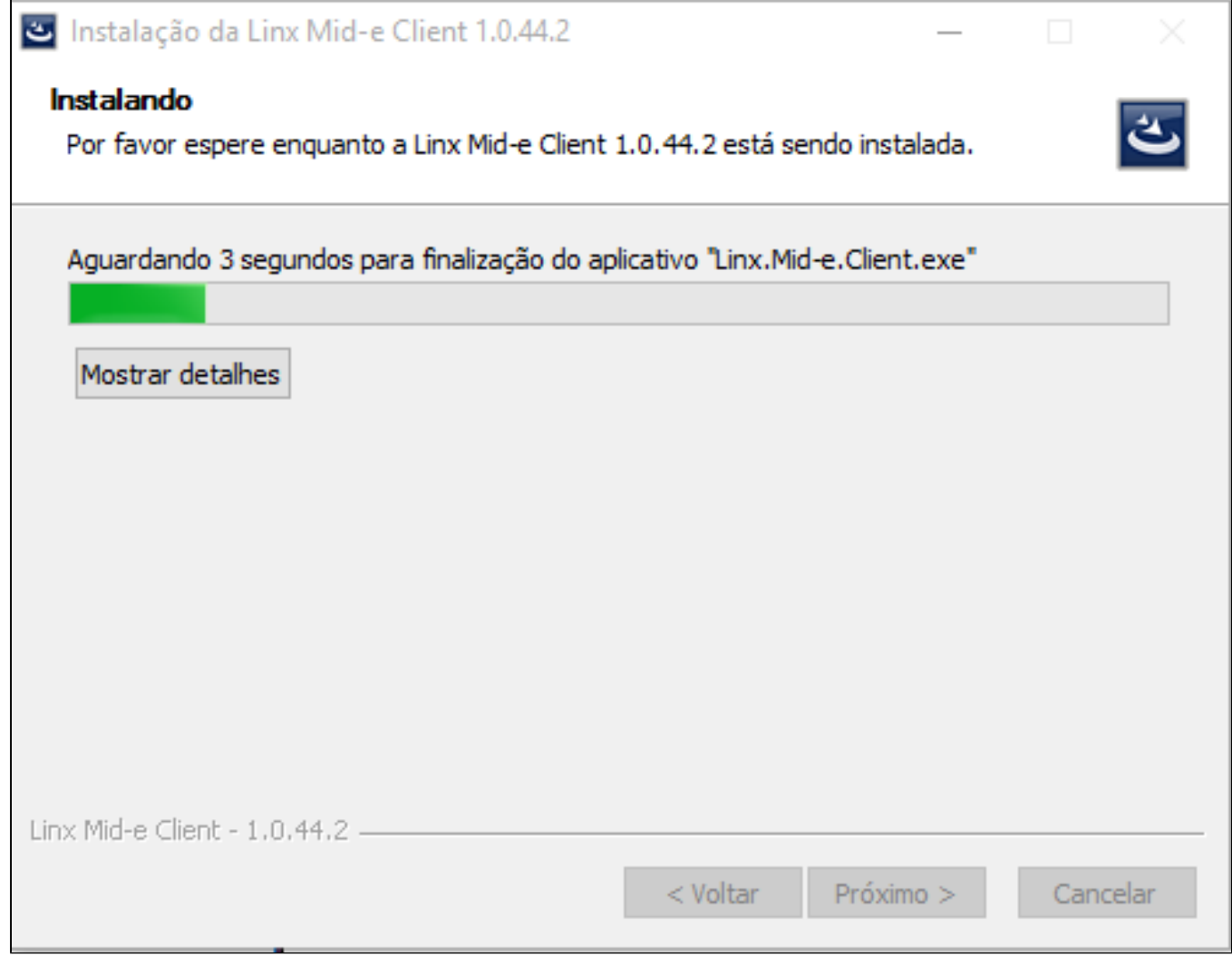

6. Clique no botão **Terminar** para encerrar a instalação. Após a instalação do Fiscal Flow Client, será necessário realizar a configuração.

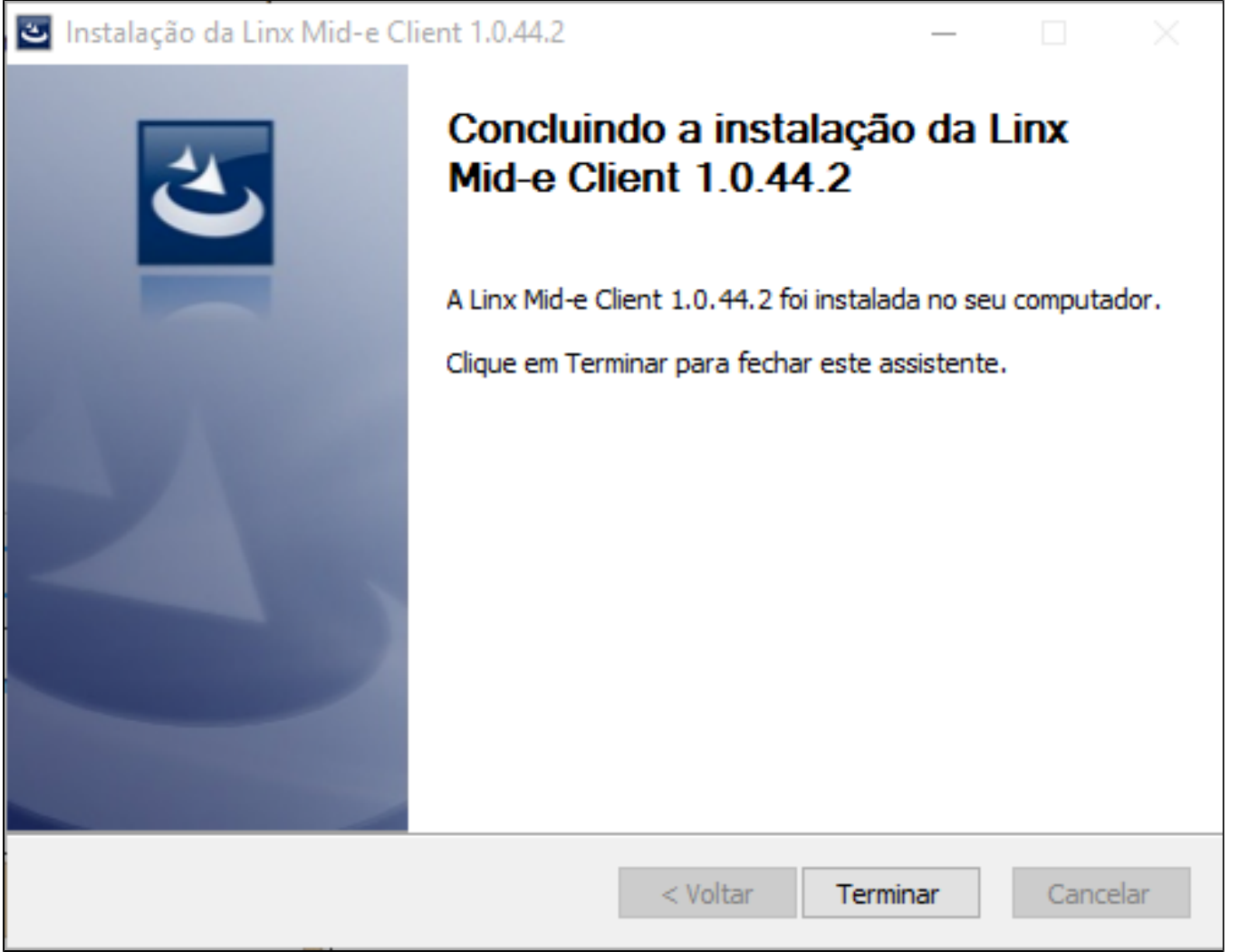

7. Quando se tratar de uma instalação do Fiscal Flow Client pela primeira vez, será aberta a tela de configuração do Serviço Fiscal Flow Client.

Com a mensagem em vermelho "**Banco de dados gerado com sucesso**". Essa mensagem não será apresentada quando se tratar se uma atualização Fiscal Flow Client. Informe o número do **CNPJ** e Clique no botão **>>**

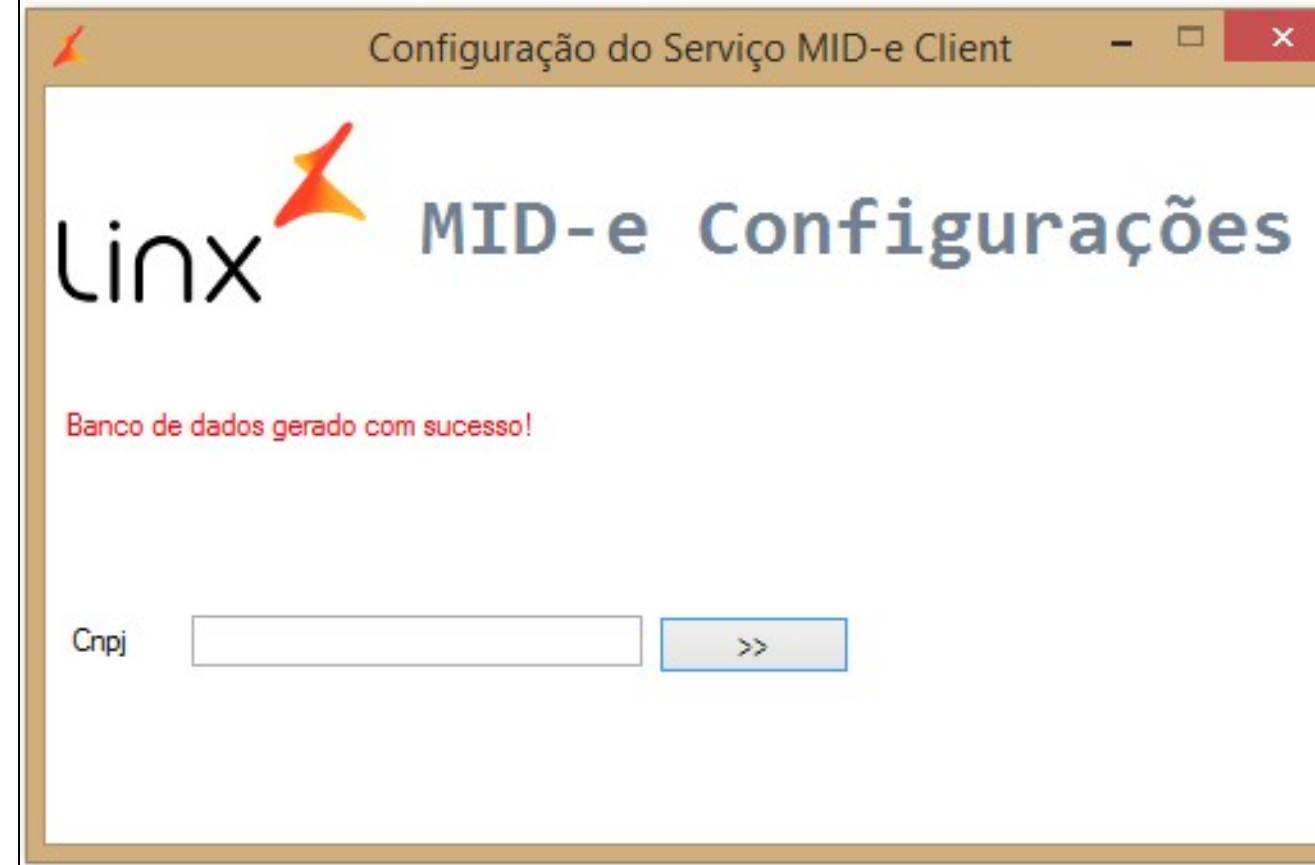

Clique no botão **Iniciar Serviço.**

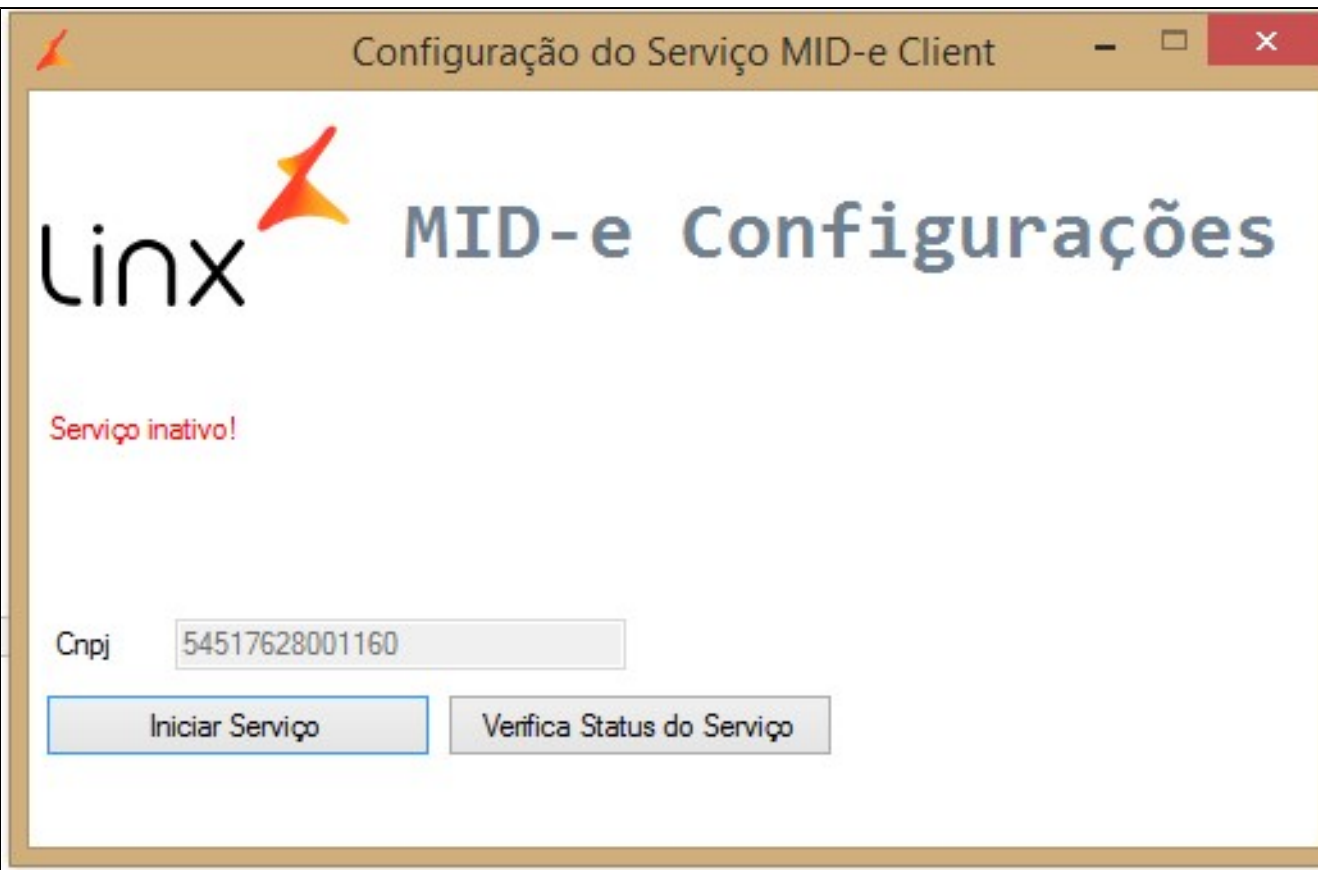

8. Quando o serviço for inicializado, será exibida a mensagem de confirmação "**Serviço inicializado**". Também é possível confirmar se o serviço foi iniciado clicando no botão **Verificar Status do Serviço.**

9. Quando se tratar de uma **atualização** a tela acima não será apresentada e deverá ser localizado o aplicativo instalador Linx Fiscal Flow Client. Clique em Configurações.

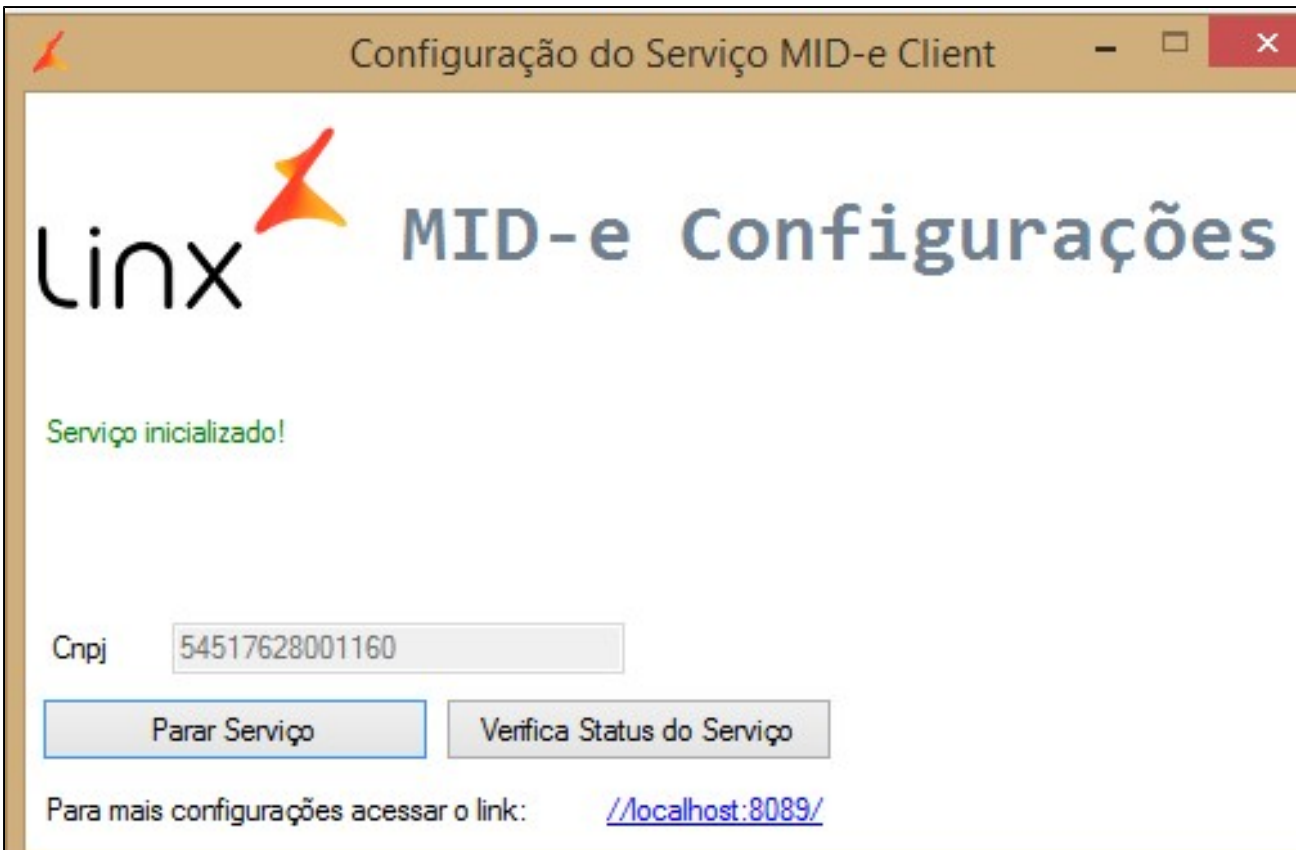

10. Será aberta a tela **Configuração do Serviço Fiscal Flow Client** com o Serviço já inicializado.

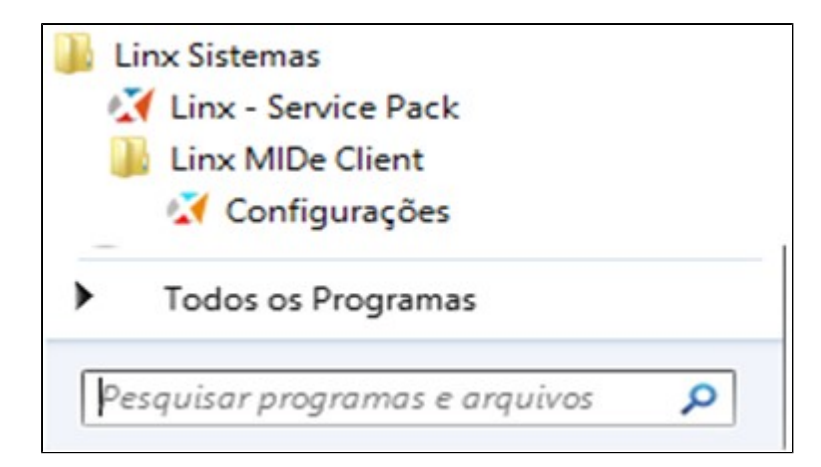

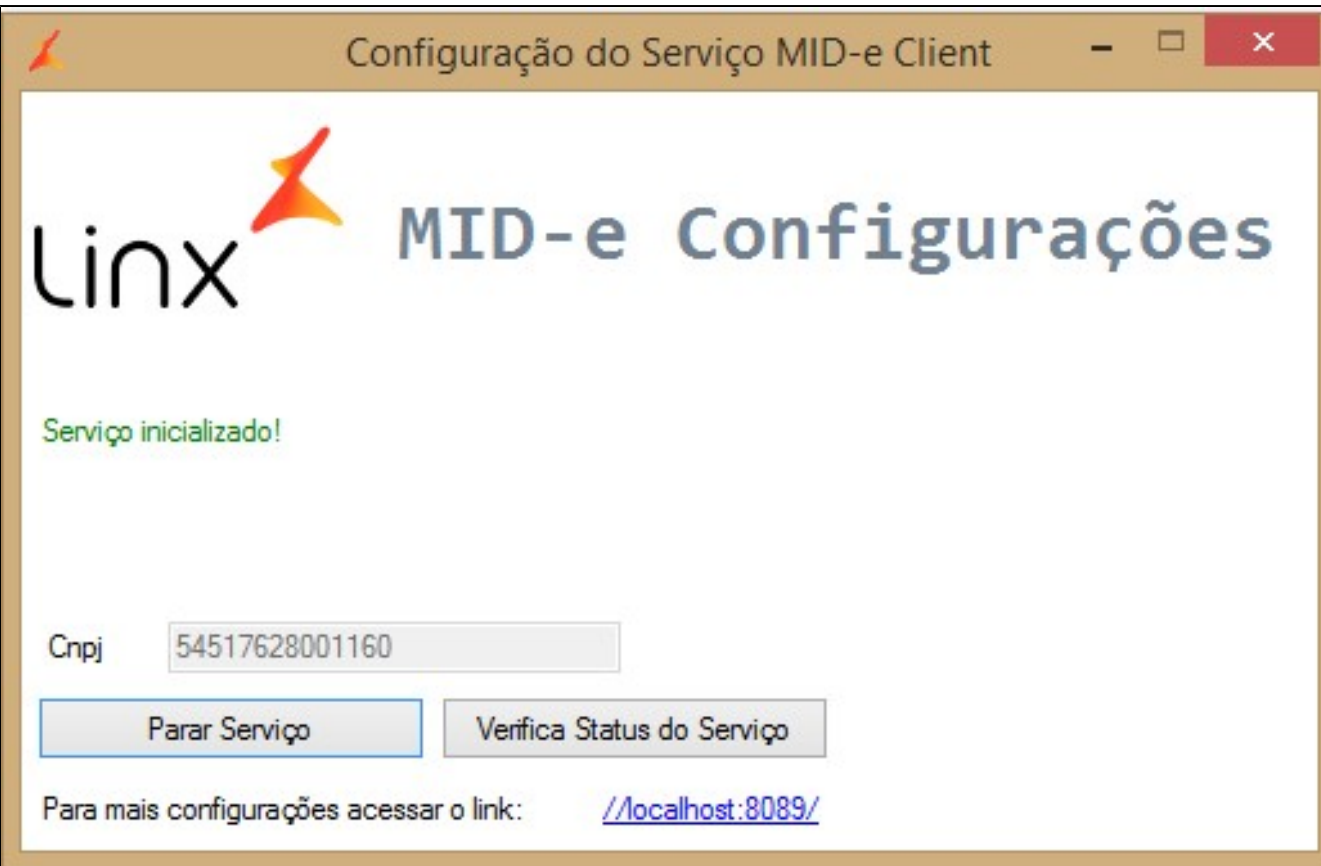

#### **Instalando o Fiscal Flow client com sql server**

Segue abaixo um exemplo dos procedimentos de instalação do Fiscal Flow Client.

#### **Passo a passo:**

- 1. Clique em "**Executar como Administrador**" o arquivo de Setup.
- 2. Será apresentado tela para confirmação de permissão de instalação do software,Clique no botão **Sim**.

Instalação da Linx Mid-e Client 1.0.41.7

# Bem-vindo ao Assistente de Instalação da Linx Mid-e Client

Este assistente guiará você através da instalação da Linx Mid-e Client 1.0.41.7.

É recomendado que você feche todos os outros aplicativos antes de iniciar o instalador. Isto tornará possível atualizar os arquivos de sistema relevantes sem ter que reiniciar seu computador.

3. Clique no botão **Próximo**.

4. Clique no botão **Próximo**.

# 1.0.41.7

Clique em Próximo para continuar.

Próximo > Cancelar

 $\times$ 

 $\Box$ 

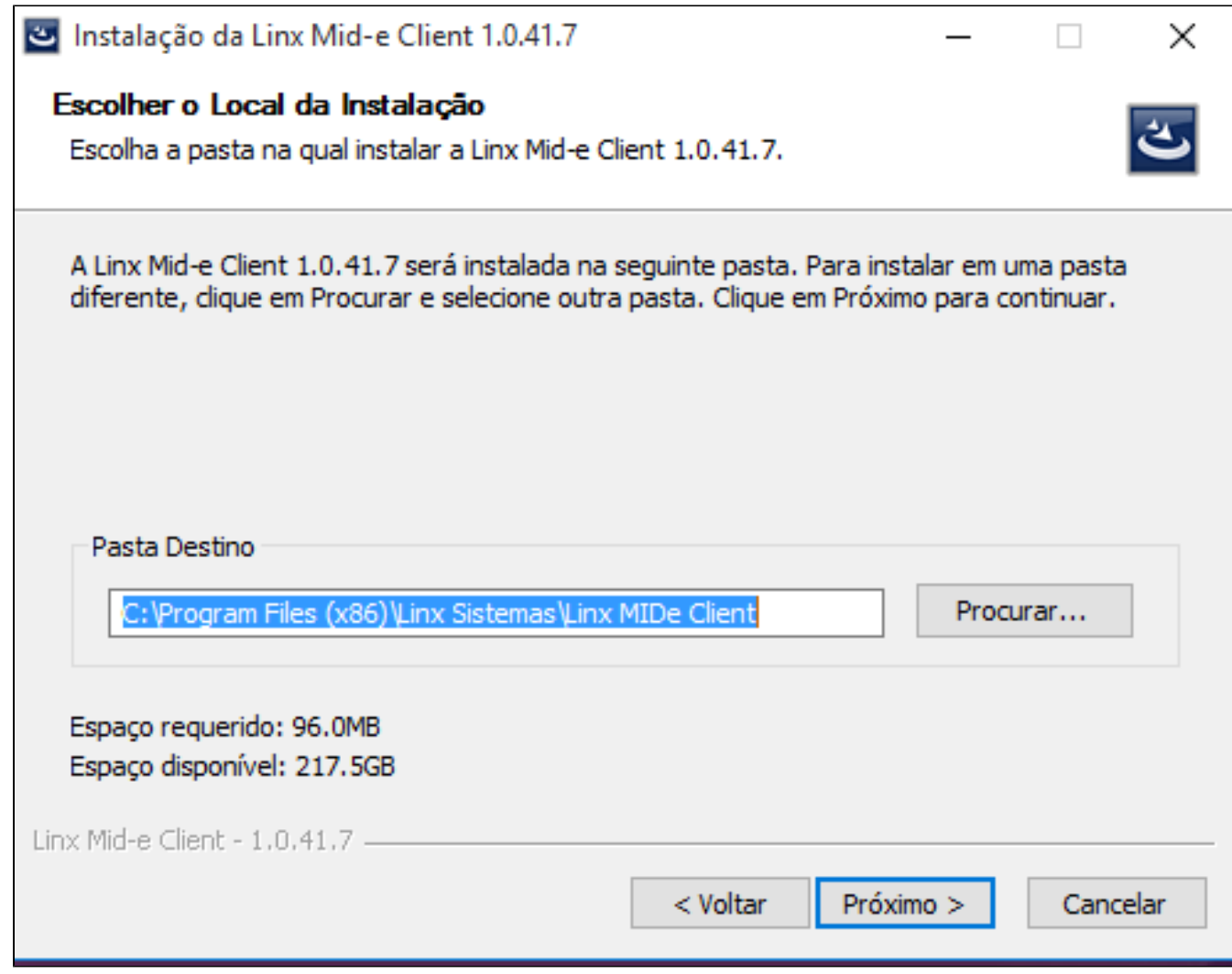

5. Selecione a versão **SQLServer.**

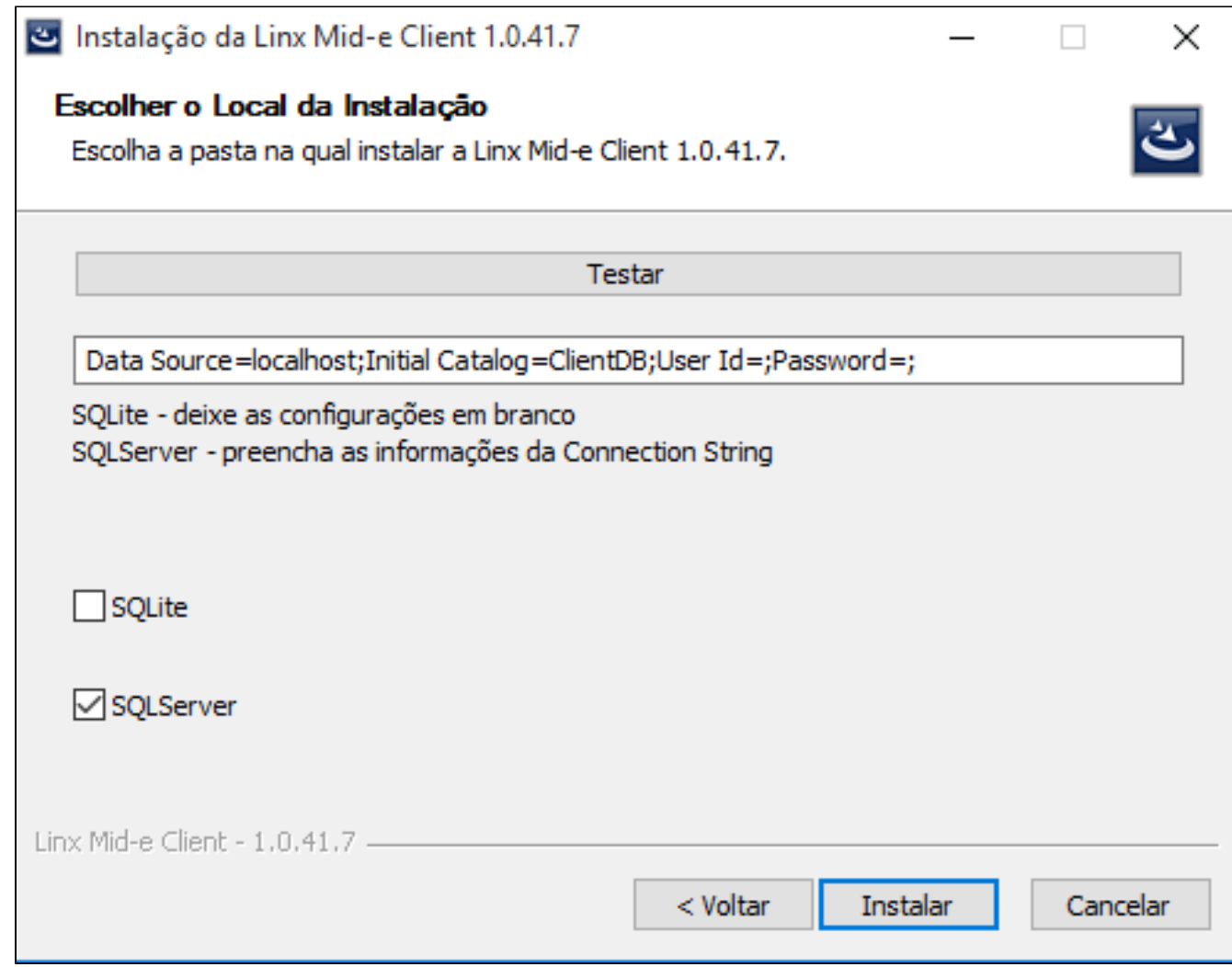

6. Preencher o campo com os dados de conexão do **SQLServer.**

**Data Source=** string de conexão do SQLServer

**Initial Catalog=**Nome banco de dados(por padrão vem "ClientDB")

**User Id=** usuário de conexão com BD

**Password=** Senha de conexão com BD

7. Clique no botão **Instalar**

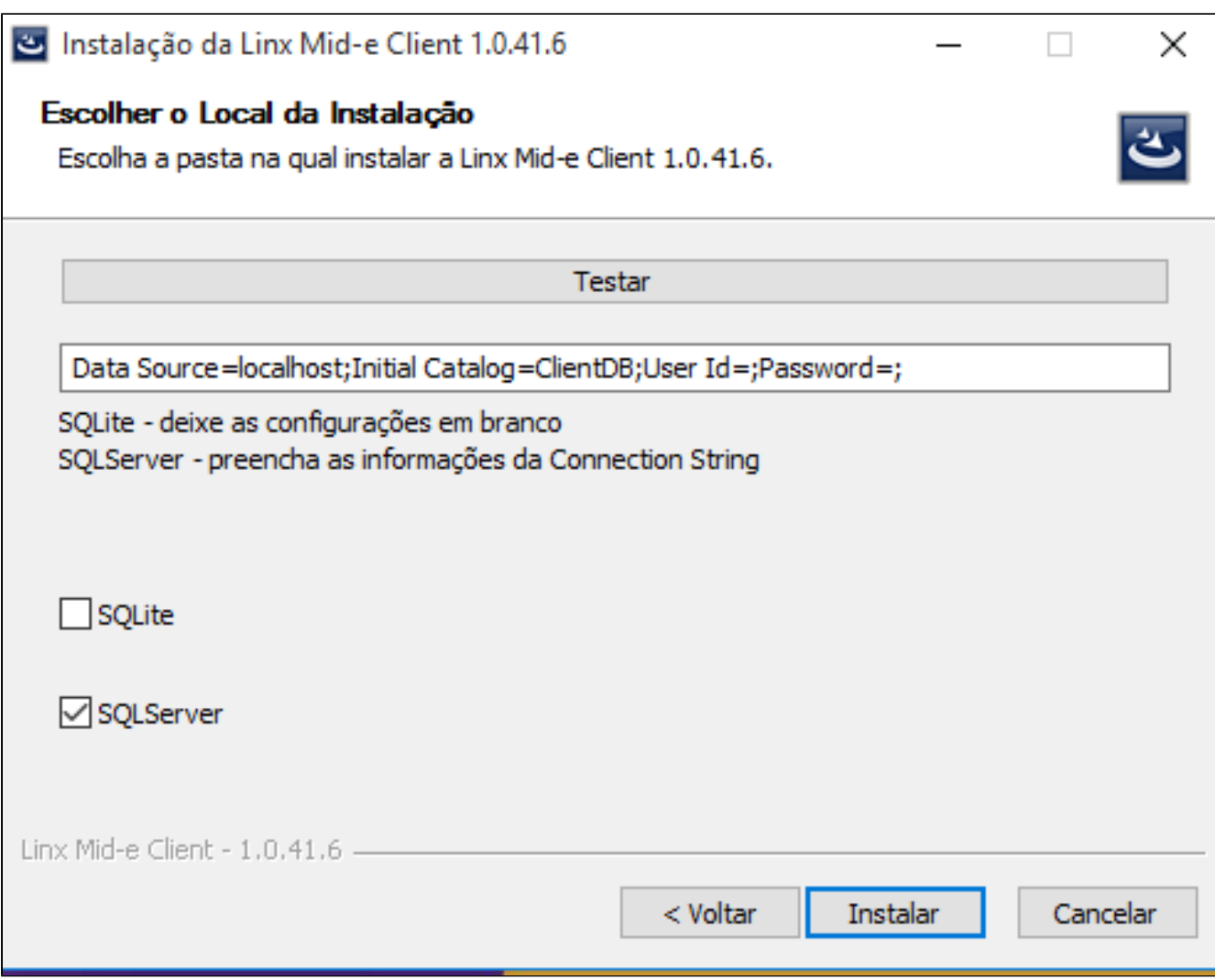

8. Aguarde enquanto a instalação é realizada.

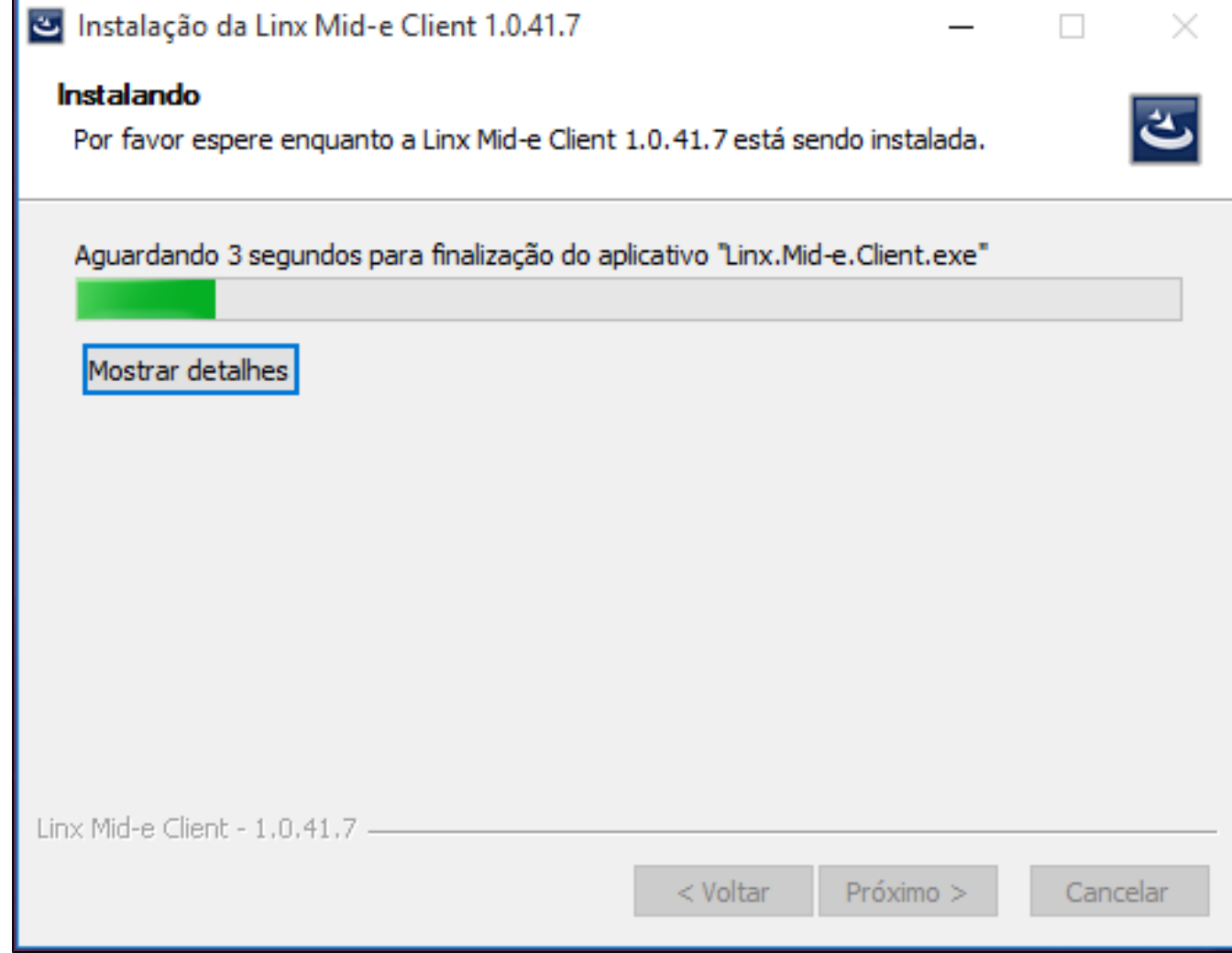

9. Clique no botão **Terminar** para encerrar a instalação. Após a instalação do Fiscal Flow Client, será necessário realizar a configuração.

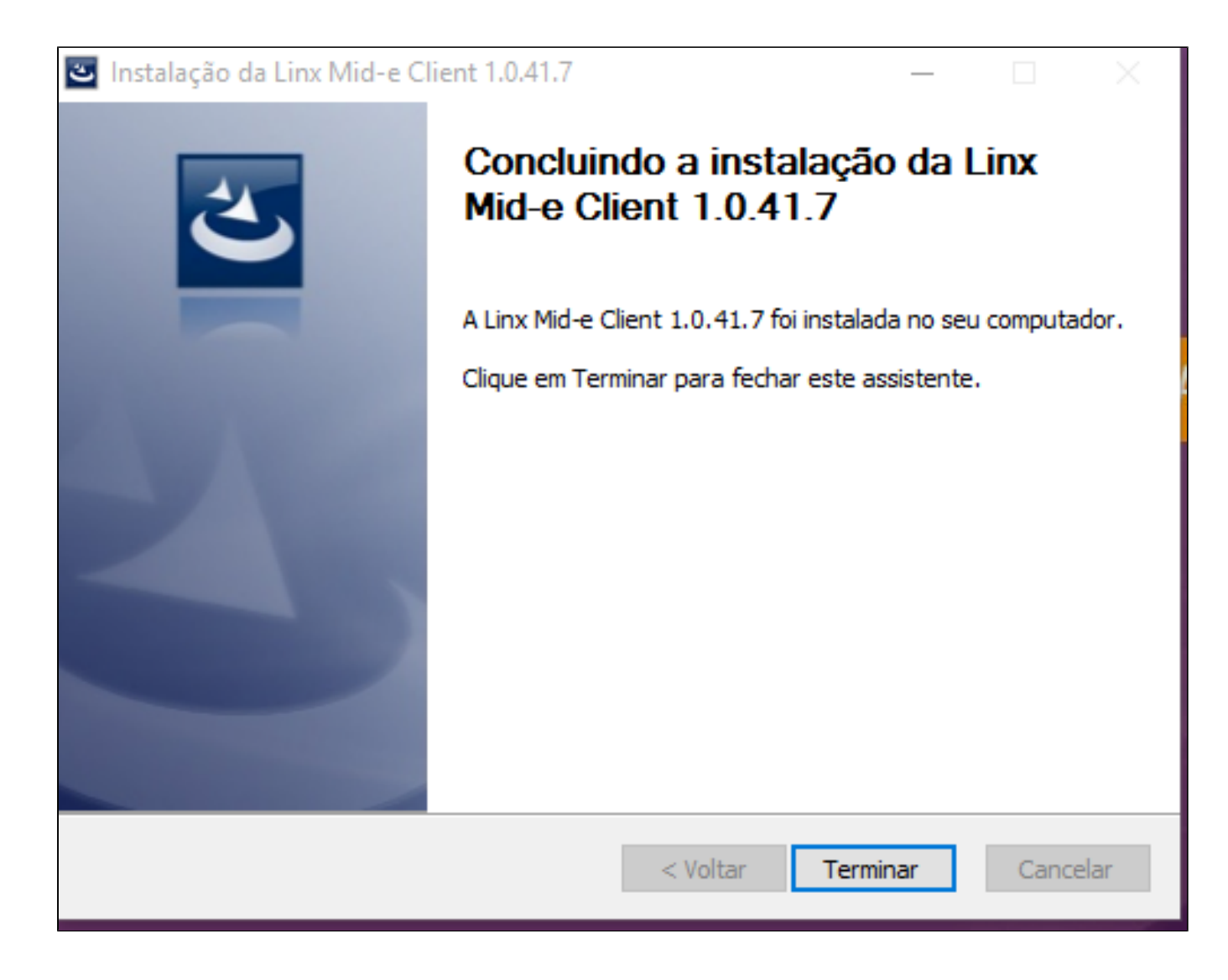

10. Quando se tratar de uma instalação do Fiscal Flow Client pela primeira vez, será aberta a tela de configuração do Serviço Fiscal Flow Client.

Com a mensagem em vermelho "**Banco de dados gerado com sucesso**".

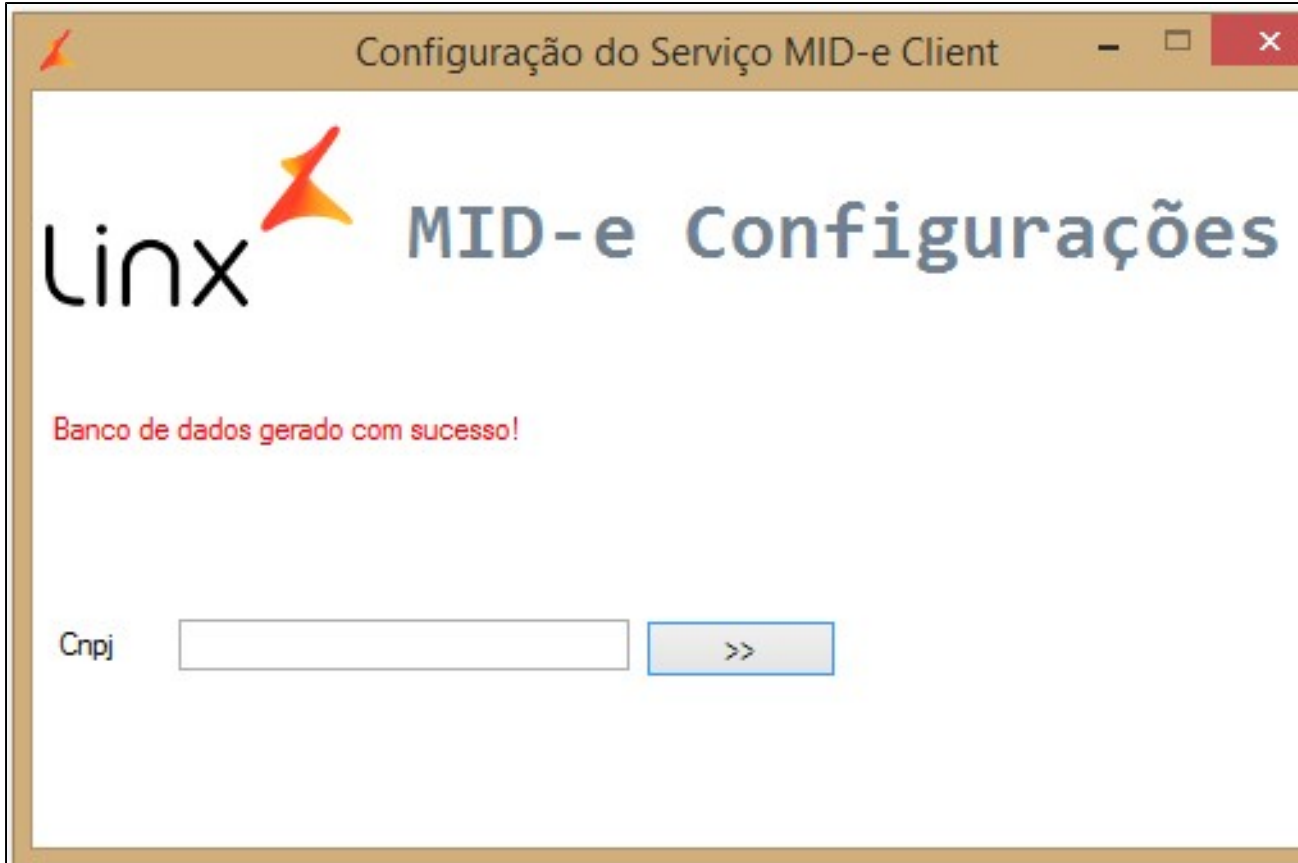

11. Com a mensagem em vermelho "**Banco de dados gerado com sucesso**". Essa mensagem não será apresentada quando se tratar se uma atualização Fiscal Flow Client.

Informe o número do **CNPJ** e Clique no botão **>>**

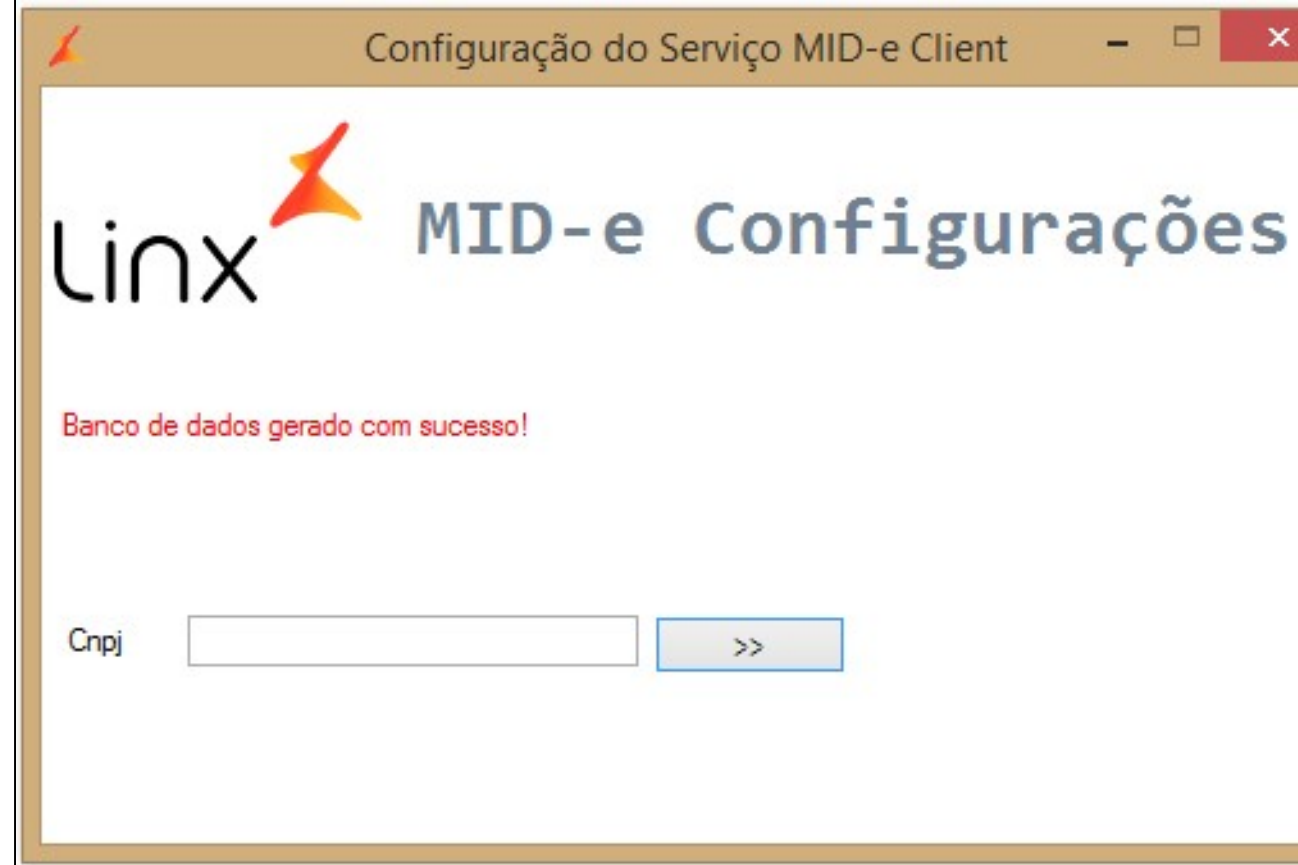

15. Clique no botão **Iniciar Serviço.**

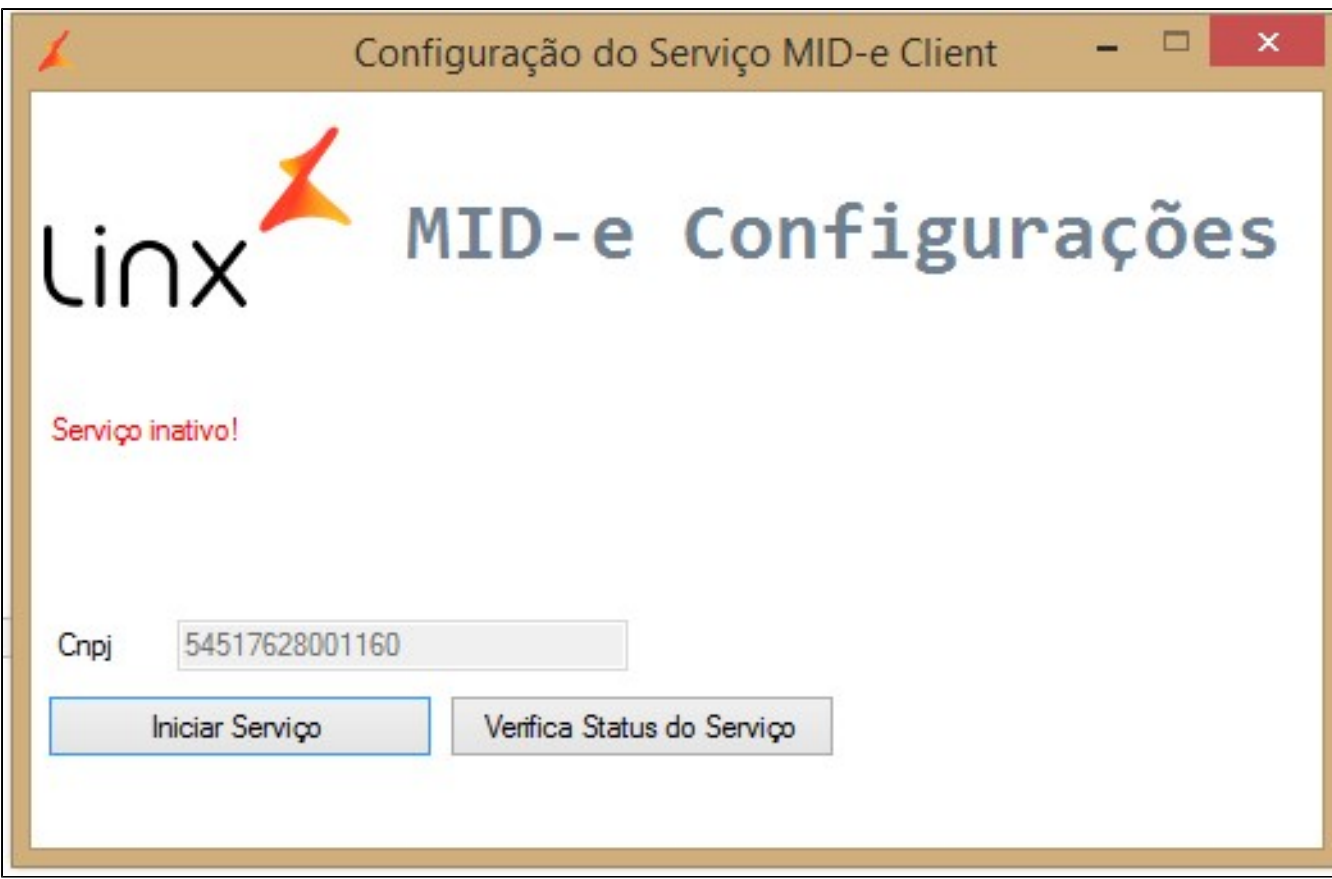

16. Quando o serviço for inicializado, será exibida a mensagem de confirmação "**Serviço inicializado**". Também é possível confirmar se o serviço foi iniciado clicando no botão **Verificar Status do serviço.**

17. Quando se tratar de uma **atualização** a tela acima não será apresentada e deverá ser localizado o aplicativo instalador Linx Fiscal Flow Client. Clique em Configurações.

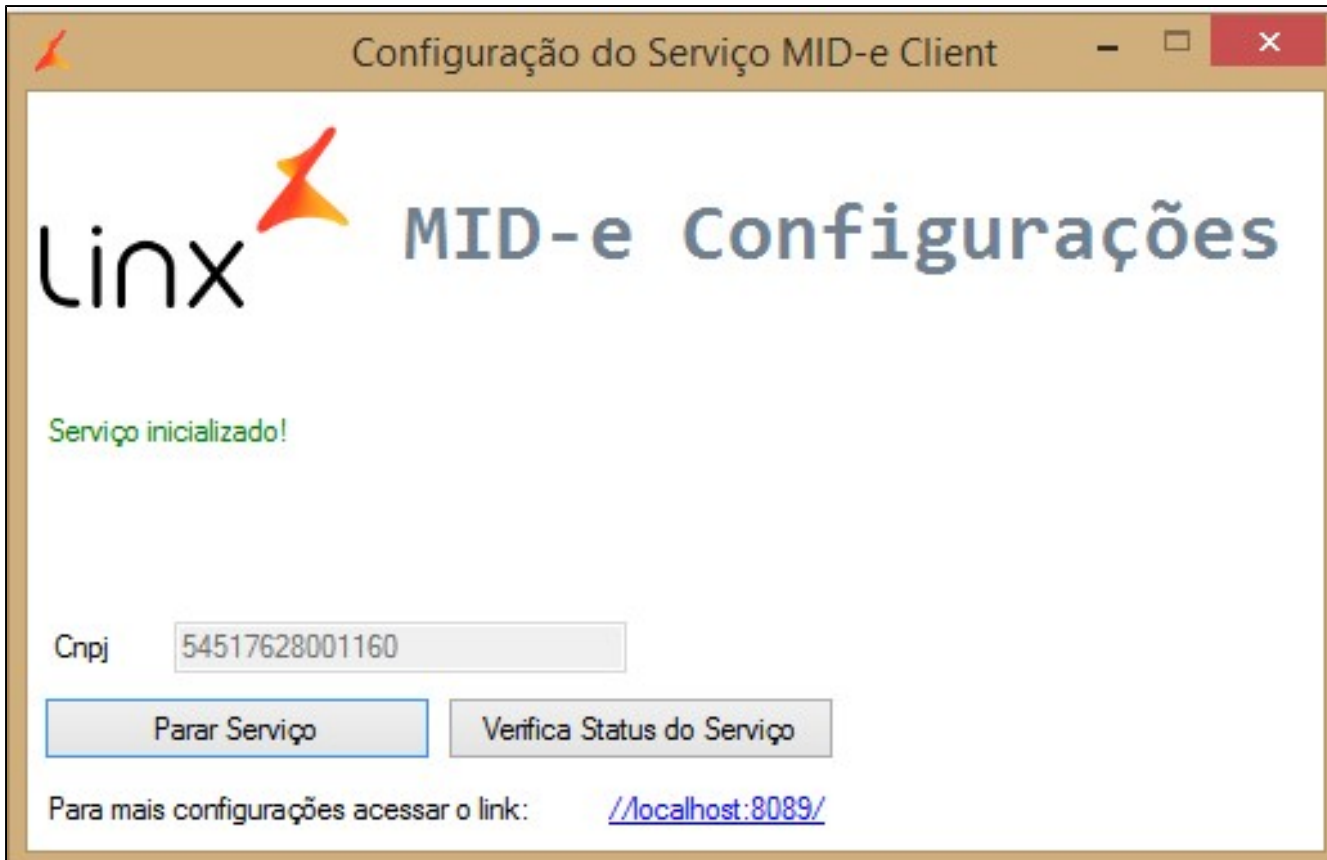

18. Será aberta a tela **Configuração do Serviço Fiscal Flow Client** com o Serviço já inicializado.

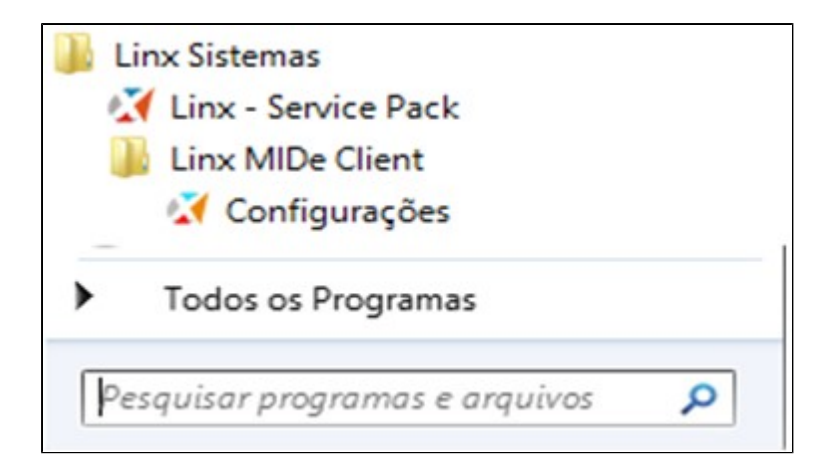

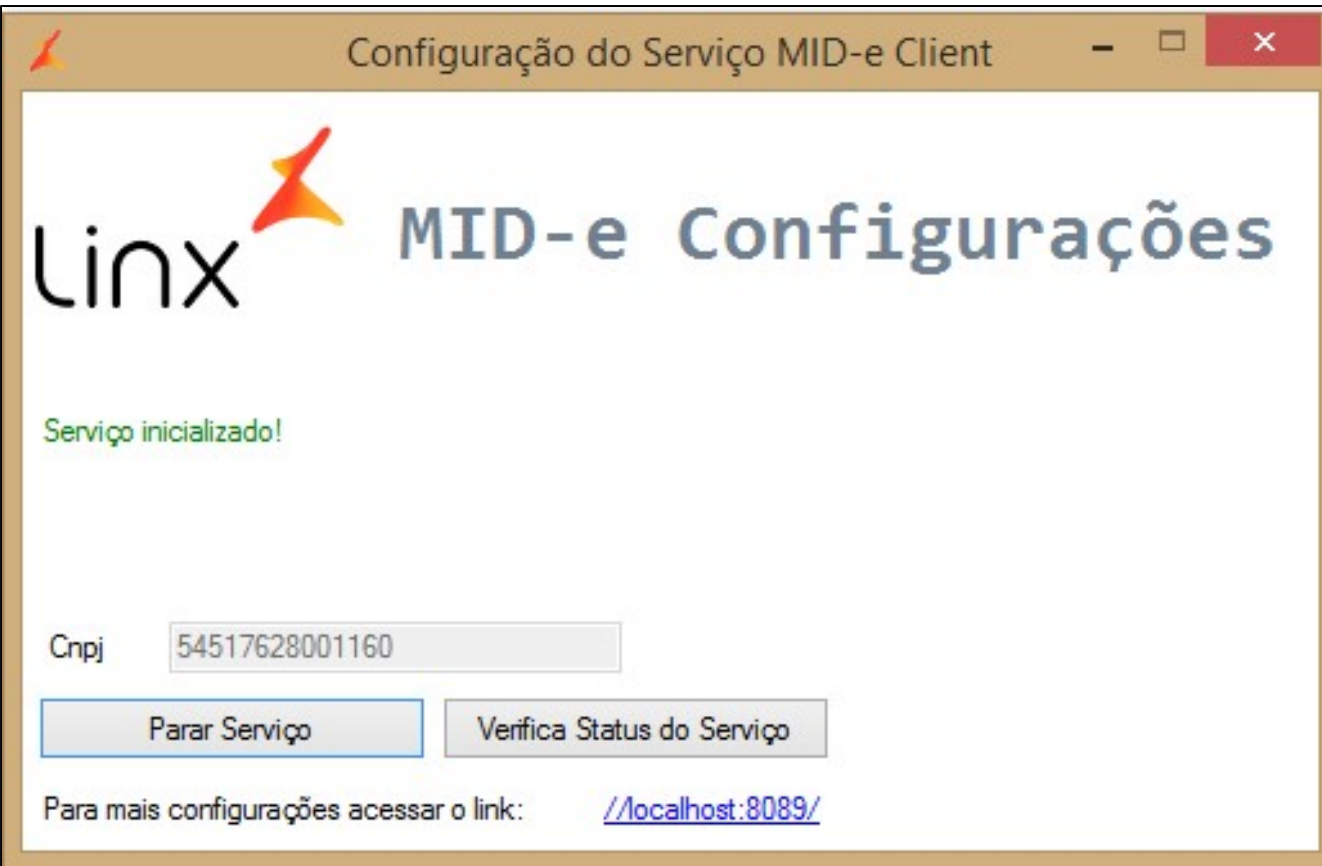

#### **Acessando o Fiscal Flow client**

Para acessar o Fiscal Flow Client (instalado em cada estação), acesse o Localhost [http://locahost:8089/](http://locahost:8089/+) Caso queira acessar o Fiscal Flow Client instalado em outra estação, basta substituir o localhost pelo IP da estação que deseja configurar. A seguir, detalhamento das informações de cada tela.